# おでかけすくすくの手続き

### 手順(1) 市民ポータルサイトに登録しましょう (妊娠届出時に登録済の方はログインし手順2へ)

#### ご利用条件

・メールの発信元は、「higashihiroshima@service-now.com」から送信されます。メールが受信できるよう 事前に確認をお願いします。

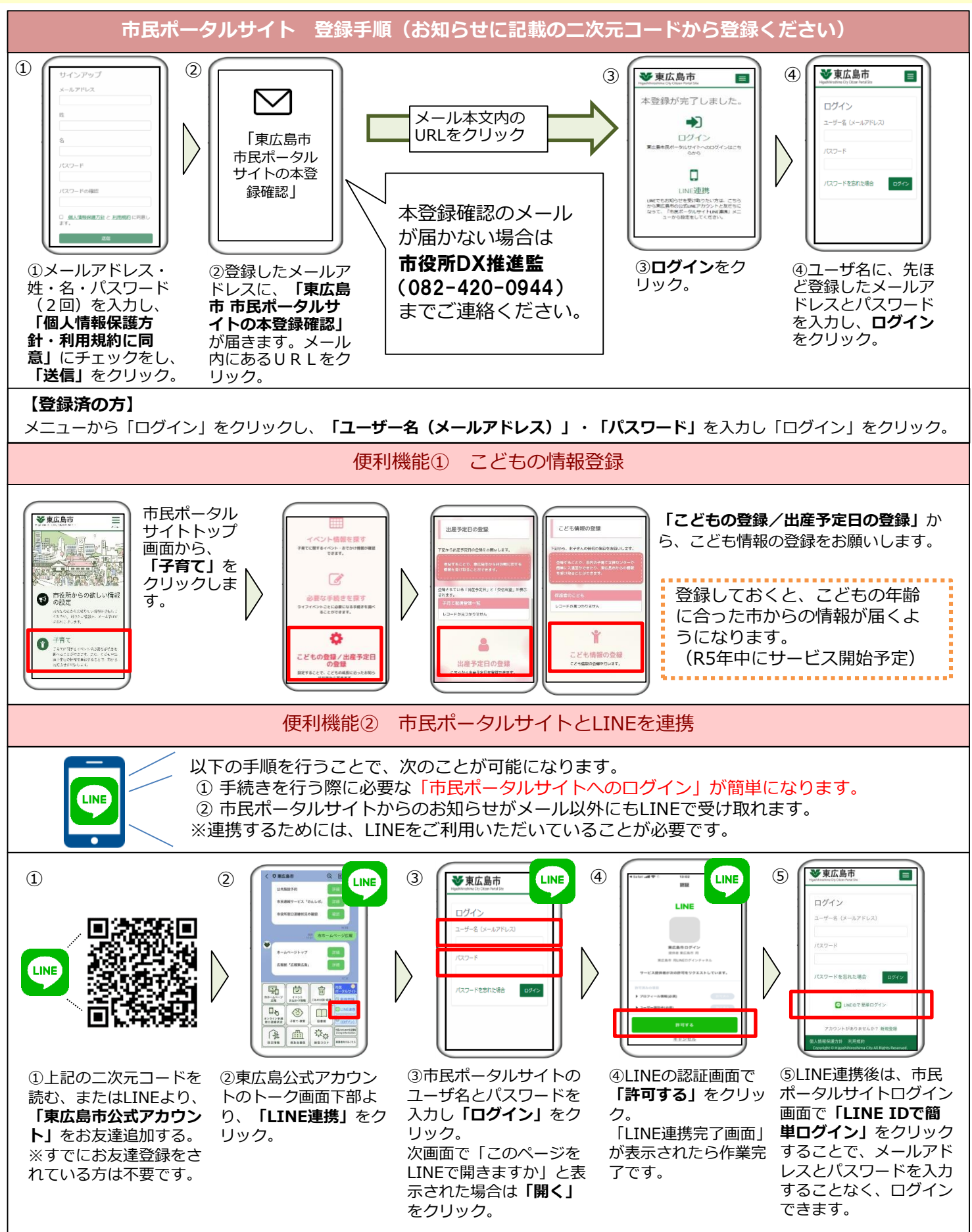

# ご利用手順② 母子問診・予約サービスに登録しましょう

**母子問診・予約サービス 登録手順**  $\begin{array}{|c|c|c|c|c|}\n\hline\n\textbf{1} & \textbf{2} & \textbf{3} & \textbf{4} & \textbf{5} & \textbf{6} & \textbf{8} & \textbf{1} & \textbf{1} & \textbf{1} & \textbf{1} & \textbf{1} & \textbf{1} & \textbf{1} & \textbf{1} & \textbf{1} & \textbf{1} & \textbf{1} & \textbf{1} & \textbf{1} & \textbf{1} & \textbf{1} & \textbf{1} & \textbf{1} & \textbf{1} & \textbf{1} & \textbf{1} & \textbf{1} & \text$ **の**リマインに退信を差望する • 8文字以上<br>- 8章 第年六文章 第年十文章8章) メールアドレス登録 Q 88-38 ご登録いただいたメールアドレスに<br>認証コードを送信しました。  $RZ7 - K$ 。<br>Kール本文に記載されている6桁の認<br>Eコードキ1 fi x-ルアドレスを入力してください **また、**予約の確認·変更·キャンセル 1ードを入力し、<br>)ウント登録を完了させてくださ パスワード (複数) # #5+ABRE##### 2 利用規約に同意する **Web** Web 東広島市母子問診・予約サービス ①母子問診・予約サービス ②通知を受取るメールアドレス ➂送られてきたメールに記 ④妊婦の登録情報の入力・パ トップ画面の**「ログイン」** を入力し、**「認証コードを送信** 載の認証コード(数字6 スワード(8文字以上で小大 桁)を入力し、**「送信す** から**「新規登録」**をクリッ **する」**をクリック。 英数字を含む)を設定し、 ク。 **る」**をクリック。 **「利用規約に同意する」**に 「higashihiroshimacity@aitel チェックをし**「次へ」**をク -reservation.jp」からのメー ルを受信できるよう、予め迷惑 リック メール設定を確認ください。 ⇒登録完了です。

(妊娠届出時に登録済の方は ログインし手順③へ)

**【登録済の方】**

母子問診・予約サービストップ画面の**「ログイン」**から**「ユーザーID」・「パスワード」**を入力し「ログイン」をクリック。 ※妊婦本人の**「ユーザーID」・「パスワード」**を使用してください。

### ご利用手順➂ 予約しましょう

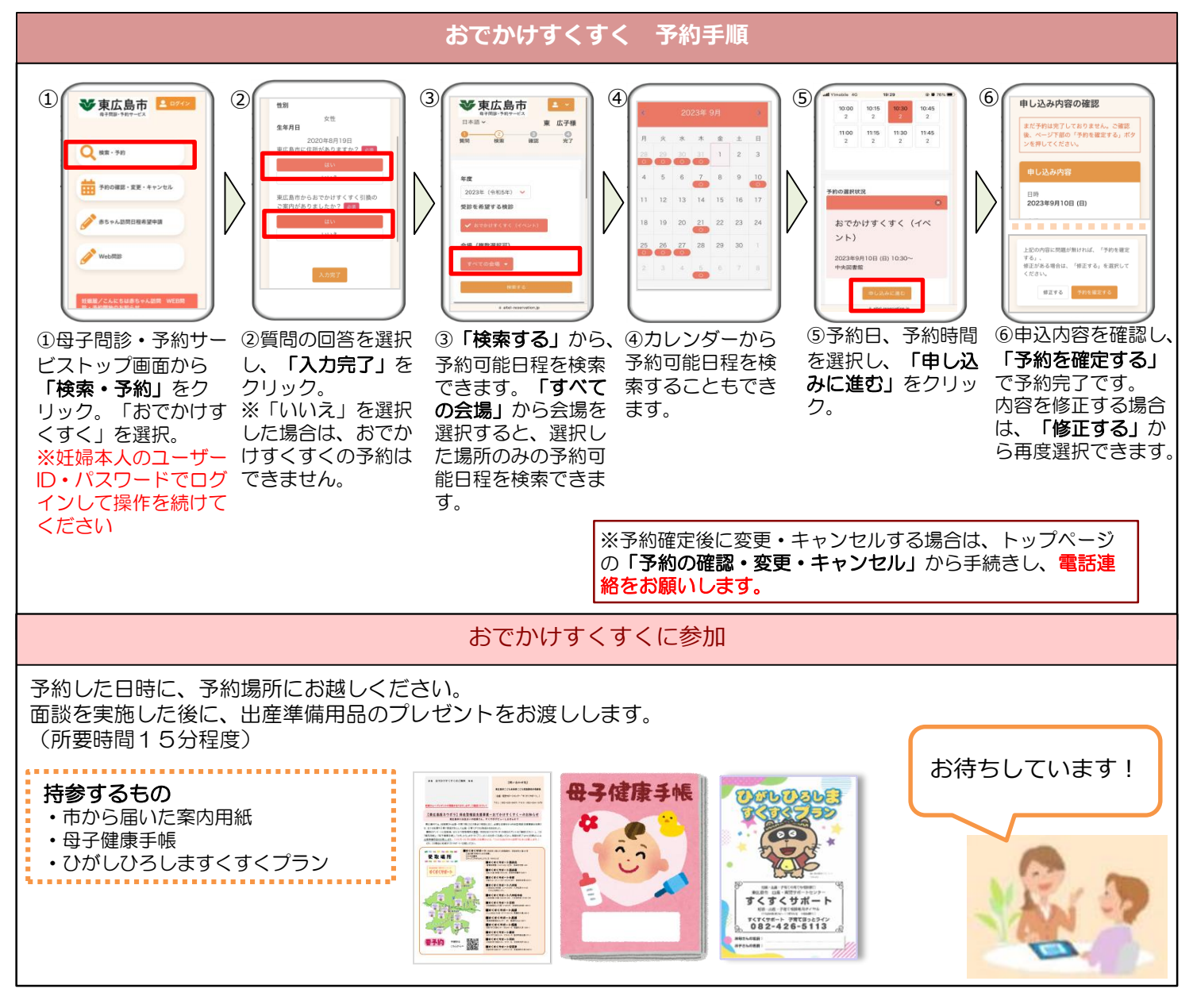